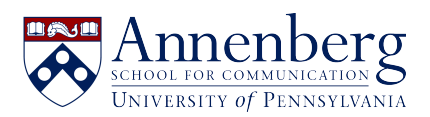

[Base de conocimiento](https://ithelpdesk.asc.upenn.edu/es-ES/kb) > [Software Installation & Access](https://ithelpdesk.asc.upenn.edu/es-ES/kb/additional-available-software) > [Virtual Reality](https://ithelpdesk.asc.upenn.edu/es-ES/kb/virtual-reality) > [VR Chat Account](https://ithelpdesk.asc.upenn.edu/es-ES/kb/articles/vr-chat-account-creation-instructions) [Creation Instructions](https://ithelpdesk.asc.upenn.edu/es-ES/kb/articles/vr-chat-account-creation-instructions)

## VR Chat Account Creation Instructions

Martin Palumbo - 2022-05-26 - [Comentarios \(0\)](#page--1-0) - [Virtual Reality](https://ithelpdesk.asc.upenn.edu/es-ES/kb/virtual-reality)

- 1. On a computer, navigate to <https://hello.vrchat.com/>
- 2. Click the "login" button located on the top right-hand corner of the screen

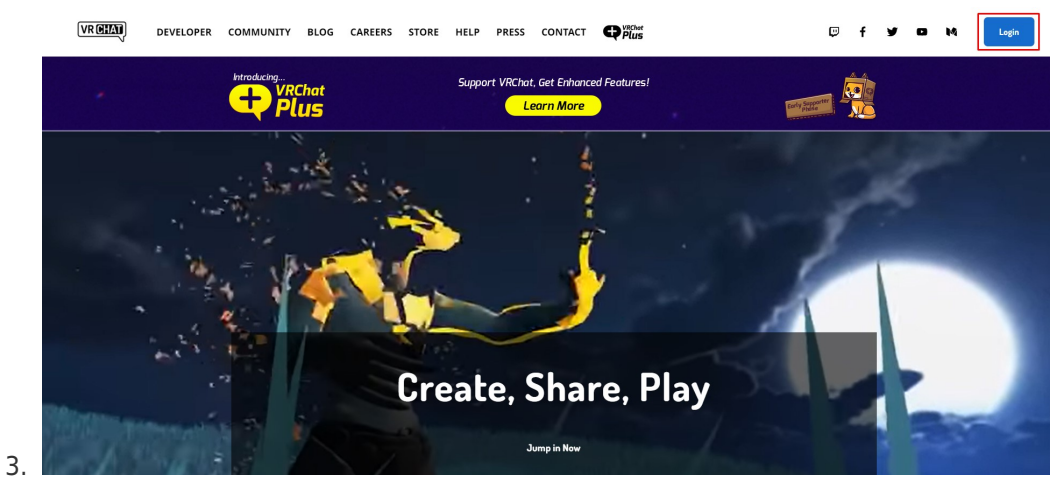

Click on "Create a New Account"

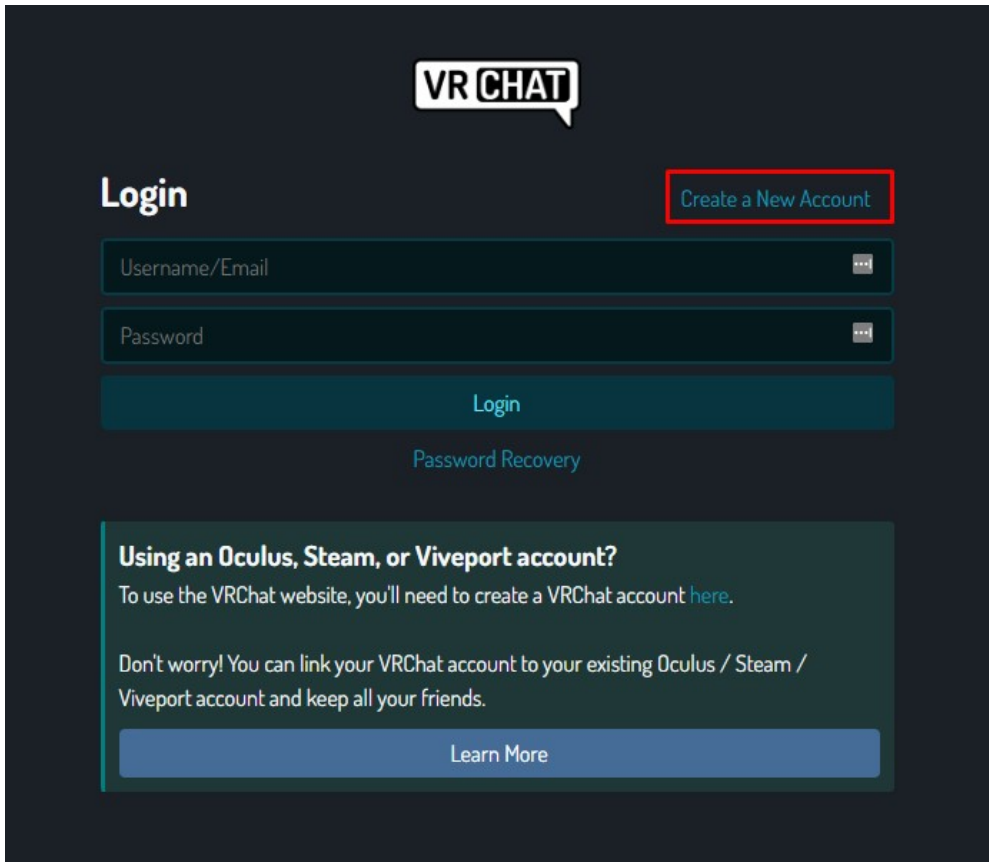

Enter the desired username, an email address, password (make sure to read the password requirements), your date of birth, checkmark the license agreement, and validate you are human. Once you have filled out all of the required information and validations click, create account

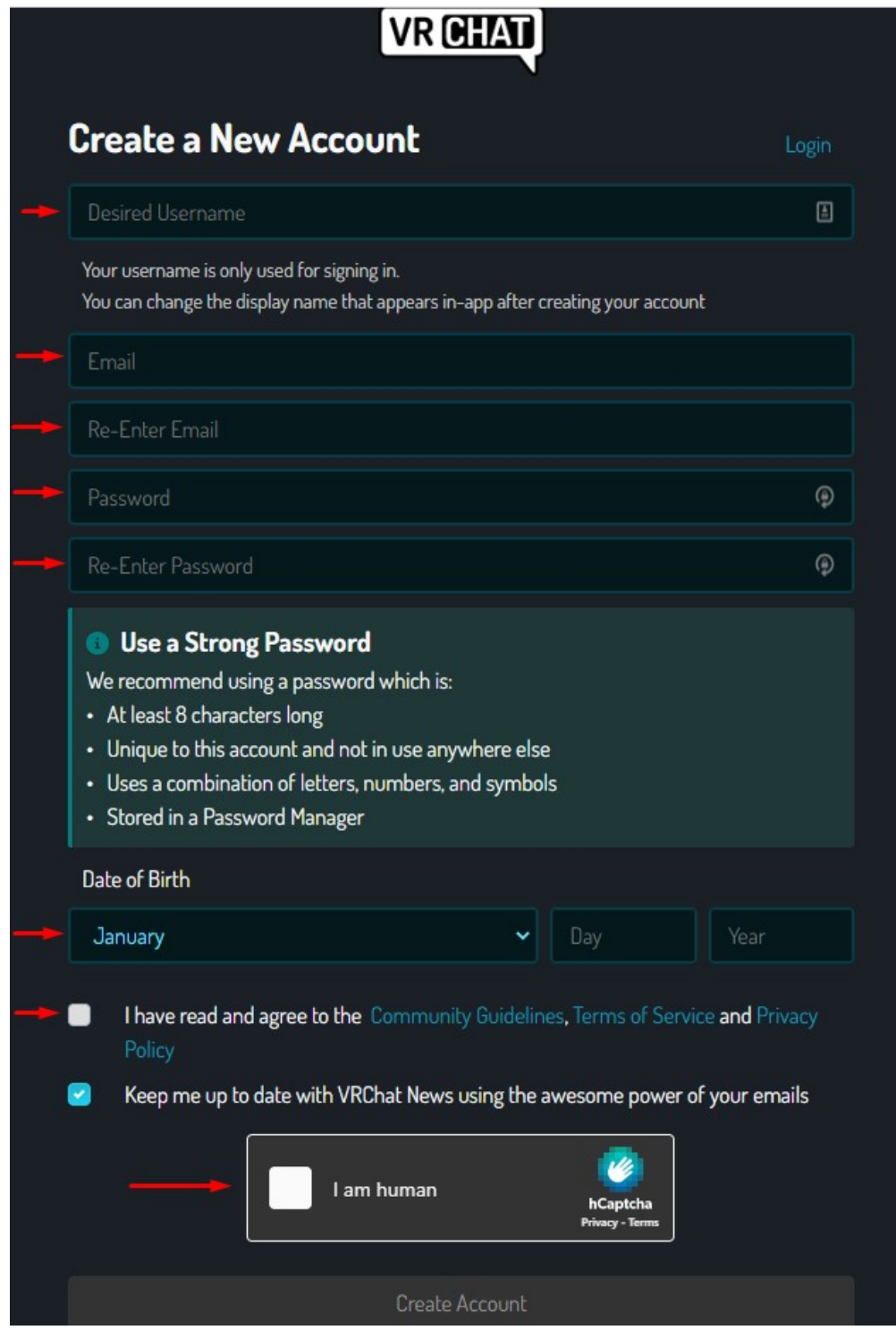

- 5. Check the email you used to sign up for your account for an email from VRChat to verify your account and click the link inside the email that states "click here to confirm your email address"
- 6. You now have a VRChat account